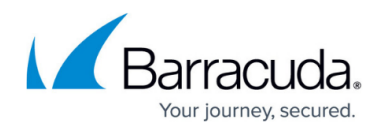

# **Licenses Page**

<https://campus.barracuda.com/doc/96026485/>

The **Licenses** page lets you view the license status of your Barracuda CloudGen Firewall. To access the **Licenses** page, open the **CONTROL** tab and click the **Licenses** icon in the ribbon bar.

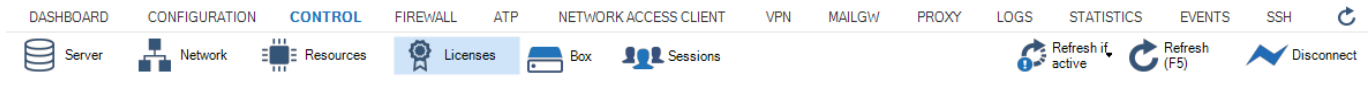

## **ACTIVE LICENSES**

In the **Active Licenses** table, all active licenses are listed.

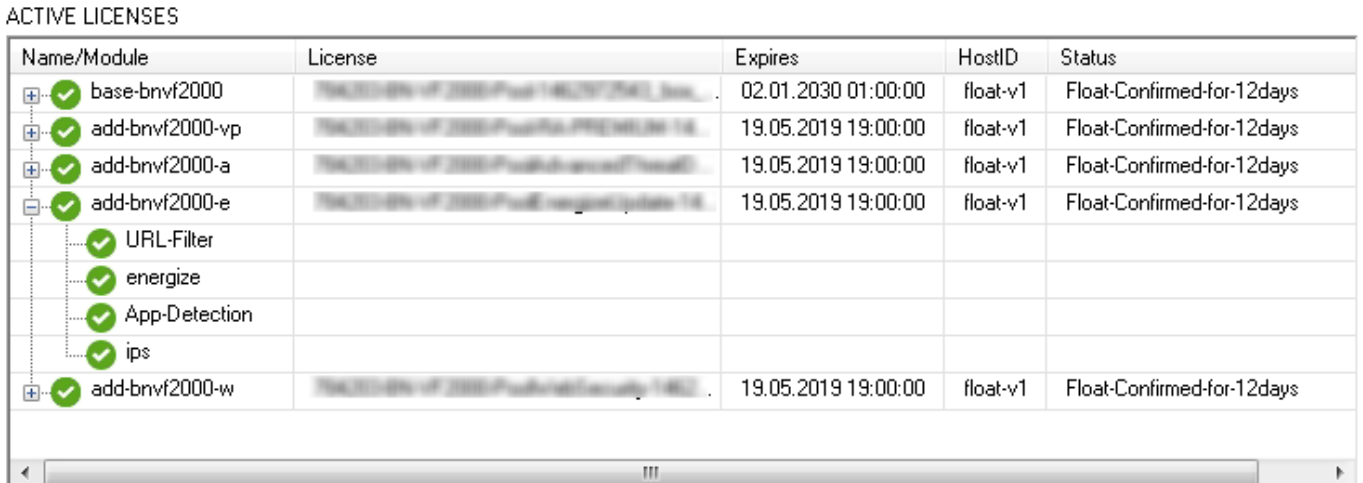

Information on each module is organized in the following columns:

- **Name/Module** The module name.
- **License** The license number.
- **Expires** The license expiration date and time.
- **Host ID** The hardware ID the license is attached to.
- **Status**  The status of the license.

To open the license configuration, double-click it. For more information, see [How to License a](http://campus.barracuda.com/doc/96026652/) [CloudGen Firewall](http://campus.barracuda.com/doc/96026652/).

To see what services are covered by the license, click the **+** icon to the left of the green check mark. This expands the license entry and shows details on the license module.

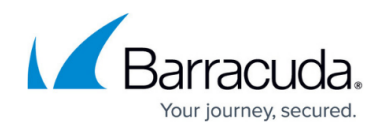

#### **License Values**

The **License Values** section displays details for your license, such as your product model, appliance type, serial number, and number of licensed tunnels.

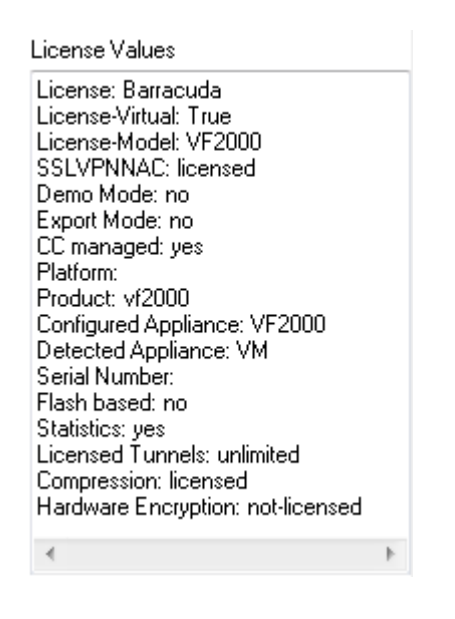

### **VERSION STATUS**

In the **Version Status** table, you can view the version, build date, and status of the installed Barracuda Networks software modules.

**VERSION STATUS** 

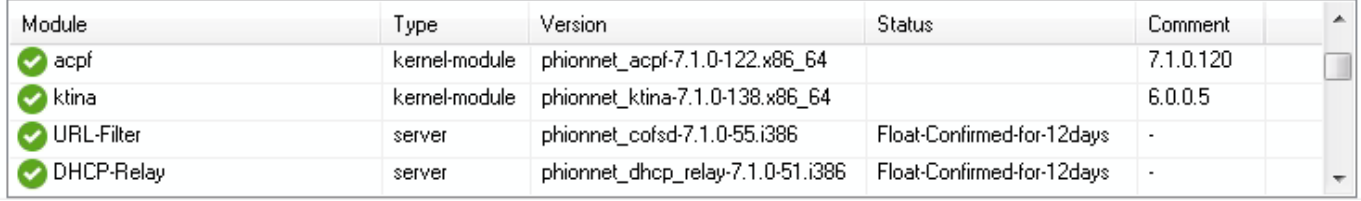

Information on each module is organized in the following columns:

- **Module** The module name.
- **Type** The type of module.
- **Version** The version of the module.
- **Status** The status of the module, which can be any of the following:
	- Latest Kernel The latest NGFW OS-compiled kernel.
	- Clean Release Release version number/binary match.

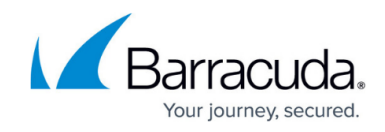

- Dirty Release Release version number/binary mismatch.
- $\circ$  No License Found No license found for this module.
- Not Used This module is not used.
- **Comment** Any additional comments.

To view more detailed information about an entry, double-click it.

#### **Selecting Categories for Display in the Version Status Table**

You can customize the categories of the columns shown in the **VERSION STATUS** table.

To customize the categories:

- 1. Right-click inside of the display area of the **VERSION STATUS** table.
- 2. In the pop-up menu, click on **Select Columns...**.
- 3. From the **Available Columns** table, select the category that you want to be displayed in the table.
- 4. Click on the **>** button to move the information field from the column **Available Columns** to the **Current Columns**. Entries in the table **Current Columns** will be displayed in the list order. Click on **<** to remove the category from the values to be displayed.
- 5. To the apply changes, click **Close**.

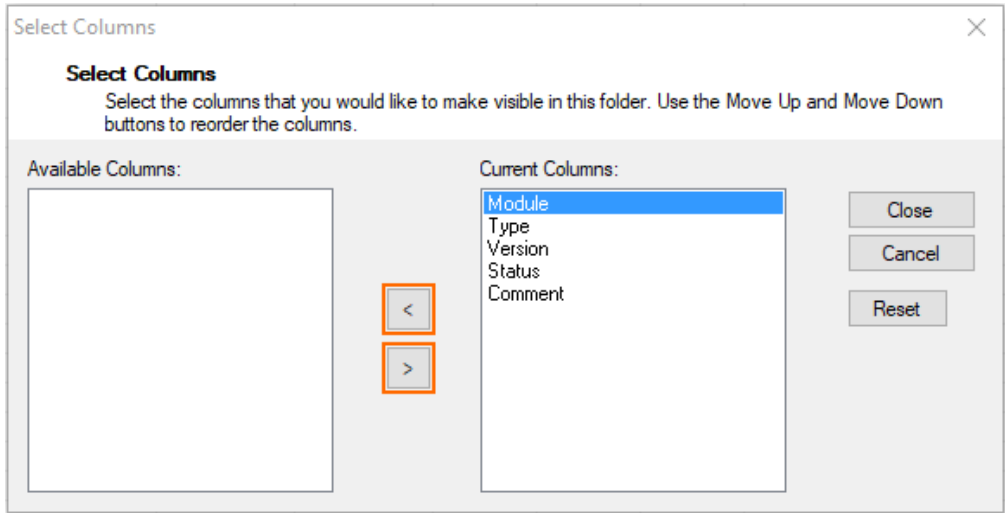

#### **Reordering Columns in the VERSION STATUS Table**

To reorder the columns in the process table, drag and drop the column header to your desired position.

# Barracuda CloudGen Firewall

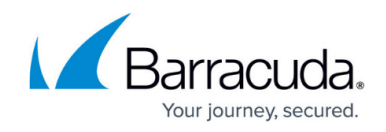

# **HOST IDs**

The **Host IDs** section lists the hardware IDs that the node-locked licenses can be attached to.

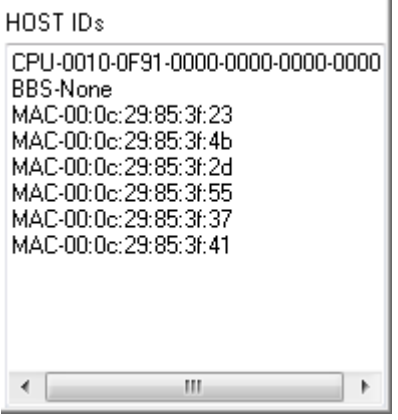

## Barracuda CloudGen Firewall

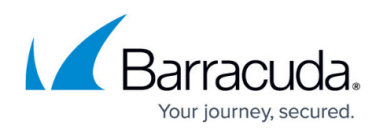

#### **Figures**

- 1. licenses page 00.png
- 2. active licenses 00.png
- 3. license\_values\_00.png
- 4. version\_status\_00.png
- 5. select information category 00.png
- 6. host\_ids\_00.png

© Barracuda Networks Inc., 2024 The information contained within this document is confidential and proprietary to Barracuda Networks Inc. No portion of this document may be copied, distributed, publicized or used for other than internal documentary purposes without the written consent of an official representative of Barracuda Networks Inc. All specifications are subject to change without notice. Barracuda Networks Inc. assumes no responsibility for any inaccuracies in this document. Barracuda Networks Inc. reserves the right to change, modify, transfer, or otherwise revise this publication without notice.